## **Eee Pad QSG システムファームウェア更新の基本操作**

Eee Padのファームウェア更新は、「**FOTA Update**」を使用して行います。

## **• FOTA(Firmware On-The-Air)Update**

利用可能な最新のファームウェアがある場合、ホーム画面のタスクトレ イに更新通知メッセージが表示されます。

FOTA Update でファームウェアを更新する場合は、インターネットに接 続し、Google アカウントでログインする必要があります。

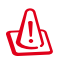

## **ファームウェアのアップデートに関する注意事項**

- ・アップデートを行うと、元のバージョンに戻すことはできません。 ご注意ください。
- ・アップデート中は、絶対に電源をOFFにしないでください。
- ・アップデート中にEee Padの電源が切れないように、ACアダプター を接続した状態で行ってください。
- ・保存されているデータ(カメラ画像、ダウンロードしたデータな ど)がアップデートによって消えることはありませんが、端末の状 態によりデータの保護ができない場合があります。大切なデータ は必ずバックアップした状態でアップデートを行ってください。
- ・アップデートを実施すると、お客様自身でインストールされたアプ リケーションによっては、正常に動作しない場合や、アプリケーシ ョンのアップデートが必要な場合があります。

J6754

## **FOTA Update の使用**

FOTA Update を使用する

1. 新しいファームウェアが利用 可能な場合、ホーム画面の タスクトレイに更新通知メ ッセージが表示されます。 矢印をタップし、ファームウ ェアの更新を実行します。

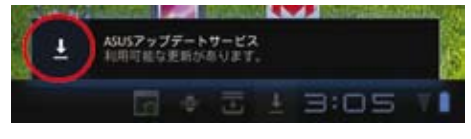

2. アップデートにはEee Padのバッテリー残量が最低25%以上必要になり ます。アップデート中にEee Padの電源が切れないように、ACアダプター を接続してアップデート作業を行う事をお勧めします。アップデートをす ぐに実行する場合は、「**インストール**」をタップします。

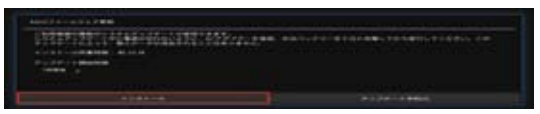

あるいは、「**アップデート予約**」をタップして、作業を実行する時間を指 定することもできます。

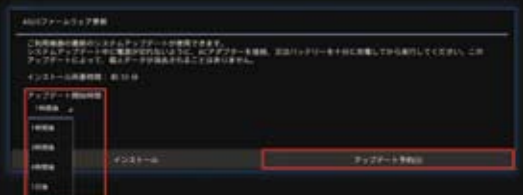

3. 「**インストール**」をタップすると、アップデートが開始されます。アップ デートが正常に終了すると、EeePadは自動で再起動し、ファームウェア のアップデートが完了します。

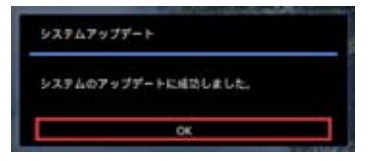

4. アップデートバージョンを確認するには「**アプリ**」→「**設定**」→ 「**タブレット情報**」の順にタップし、「**Androidバージョン**」および 「**ビルド番号**」をご確認ください。

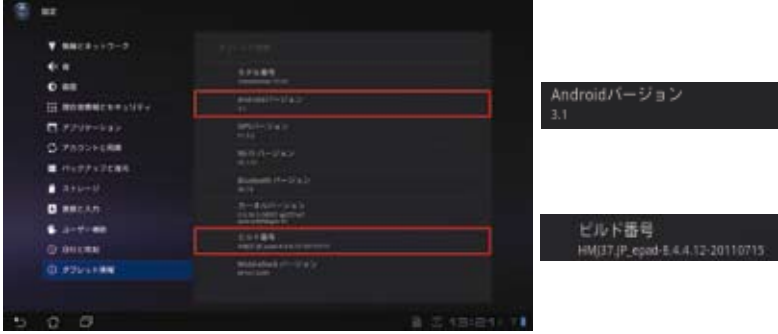